アルミニウムのODF解析(LaboTex)

2014年03月16日 HelperTex Office 山田 義行 [odfte@ybb.ne.jp](mailto:odfte@ybb.ne.jp)

- 目次
- 1.概要
- 2.LaboTexの起動
- 3.新しいデータの解析
- 4.ODF 解析
- 5.手動で方位の確認
- 6.再計算極点図の表示
- 7.逆極点図の表示
- 8.VolumeFractionの計算
- 9.Al-O材の VolumeFraction 計算
	- 9. 1 {114}<-1-72>を追加した理由
- 10.Al-H材の VolumeFraction 計算
- 11.Al-O材とAl-H 材再計算極点図比較
- 12. Al-O材とAl-H 材の逆極点図比較
- 13.Al-O材とAl-H 材のODF図比較
- 14. Al-O材とAl-H 材の VolumeFraction 結果比較
- 15. VolumeFraction 結果をExcelへ
- 16.Excelで開く
- 17.LaboTexによりα―Fiber比較
- 18.ODFExportデータからβ-Fiberを表示
- 19. CTRパッケージソフトウエアのODFDisplayで表示
- 20.CTRパッケージソフトウエアの FiberMultiDisplay で表示

# 1.概要

アルミニウムO材、H材の測定「アルミニウム材料の測定とデータ補正」、「ODF解析のための準備」 で用意したLaboTex向けデータのLaboTexでの解析方法を紹介します。

#### 2.LaboTexの起動

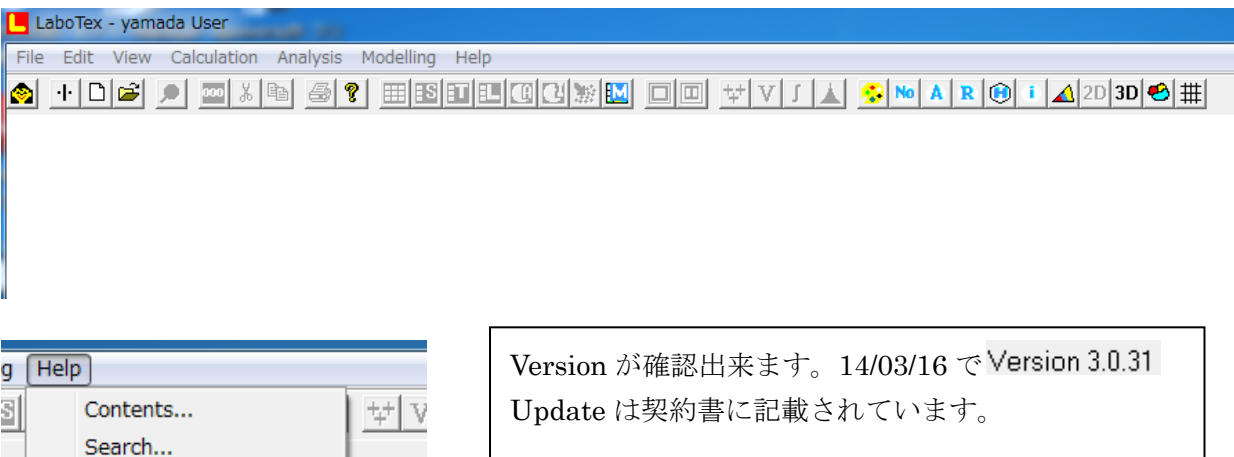

#### 3.新しいデータの解析

About LaboTex...

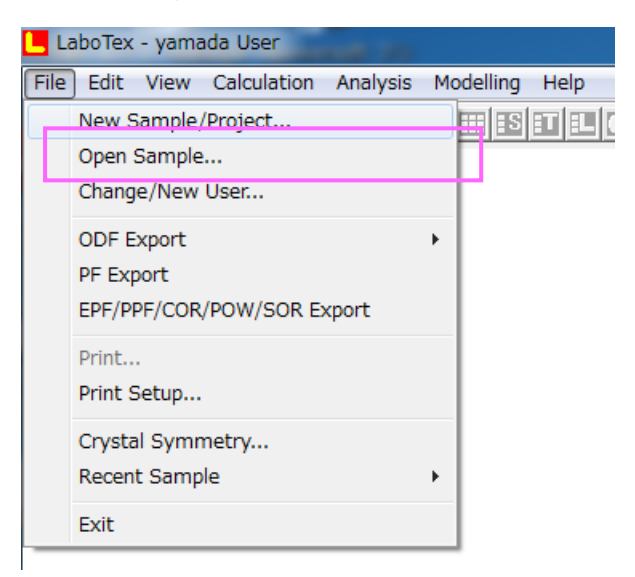

#### New sample/Project で選択

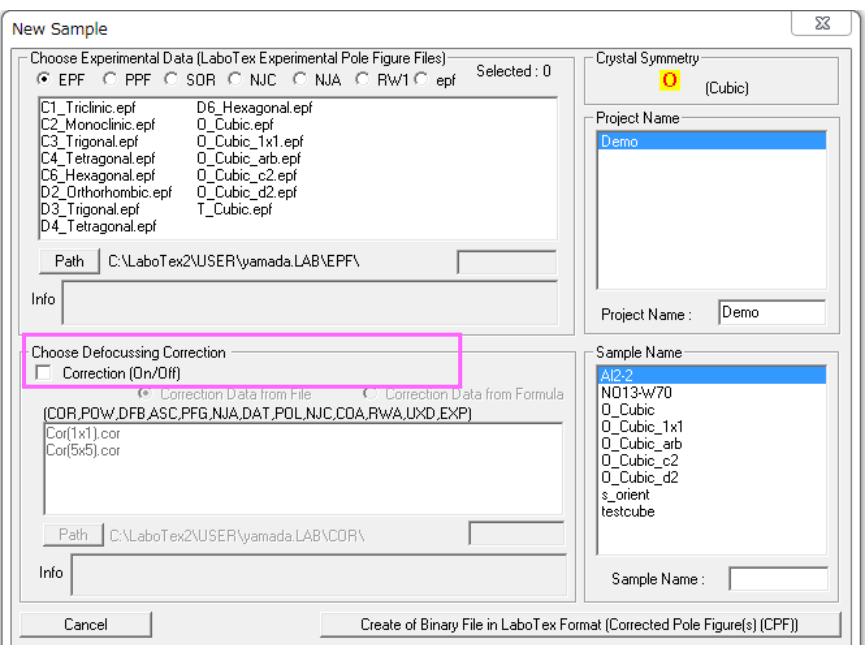

Path で EPF ファイルを選択する。

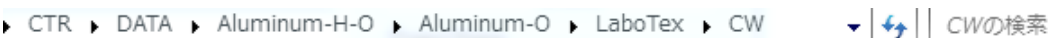

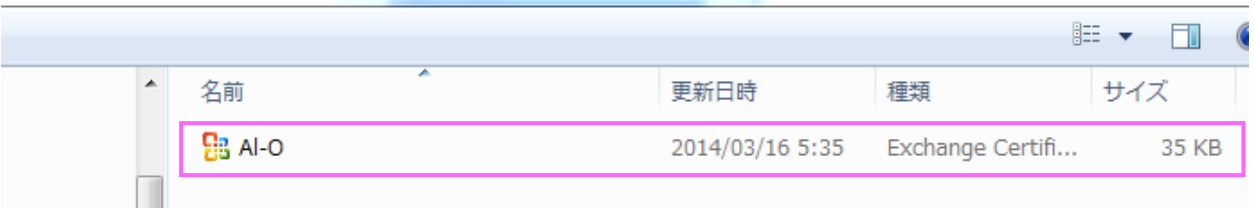

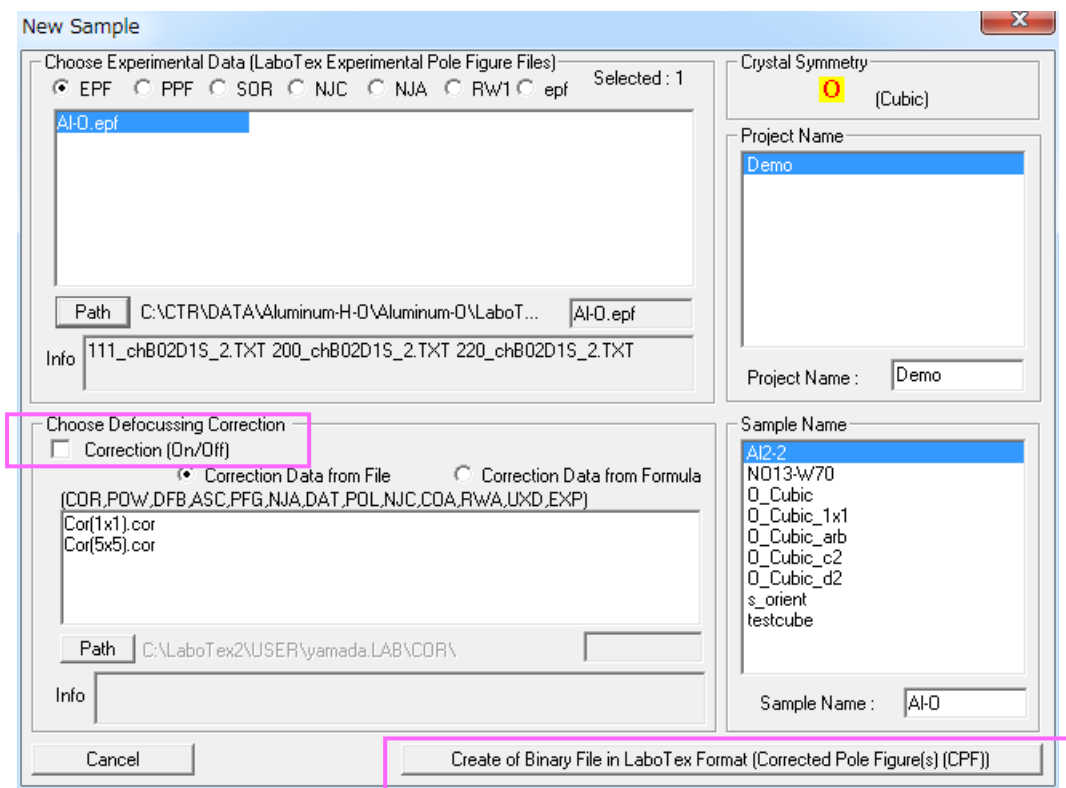

LaboTex の defocus モードを外して、Create する。

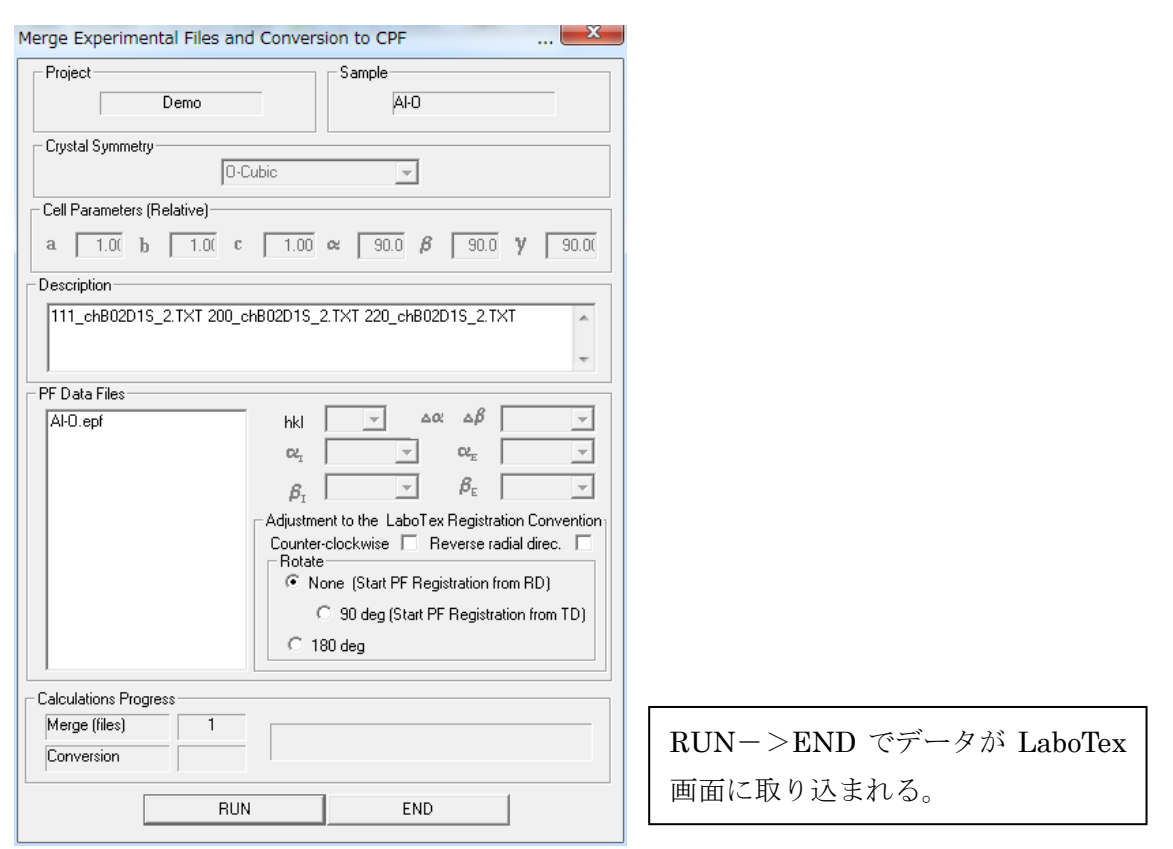

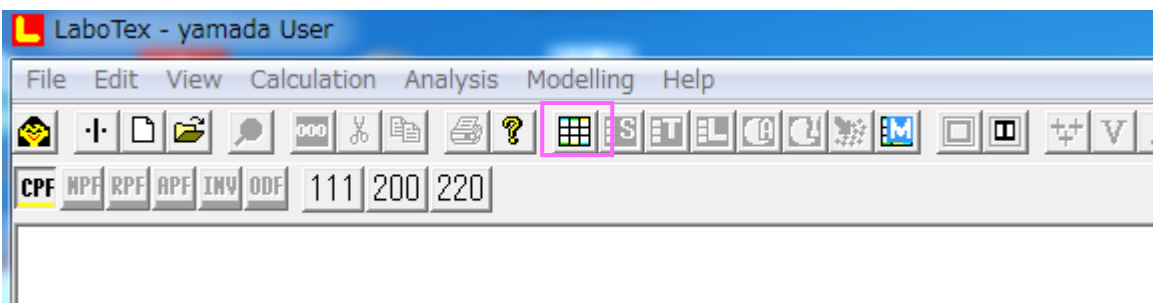

# 4.ODF 解析

ODF 解析はメニューの碁盤の目をマウスクリック

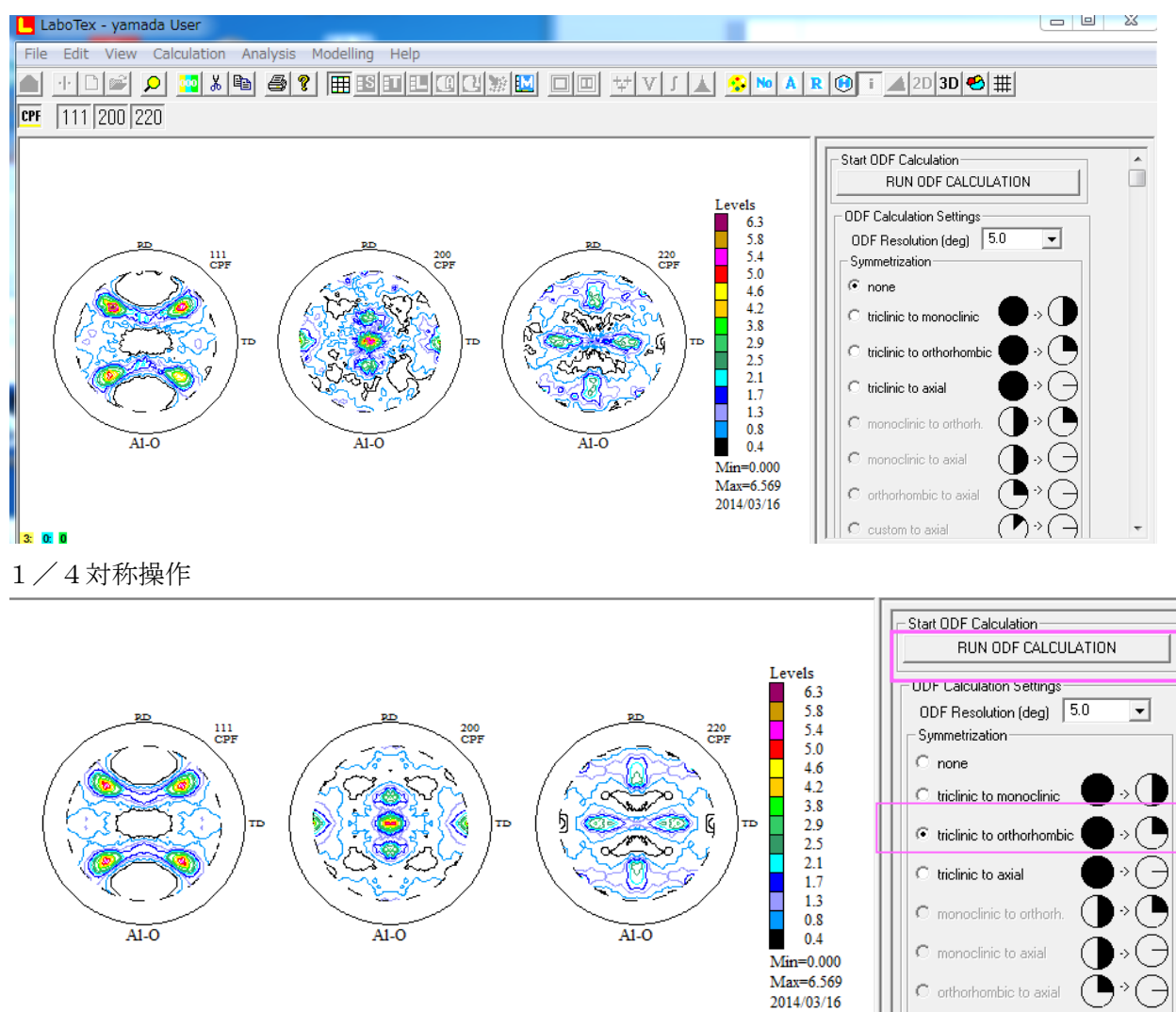

custom to axial

 $3: 0: 0$ RUN ODF CALCULATION で ODF 計算が行われる。

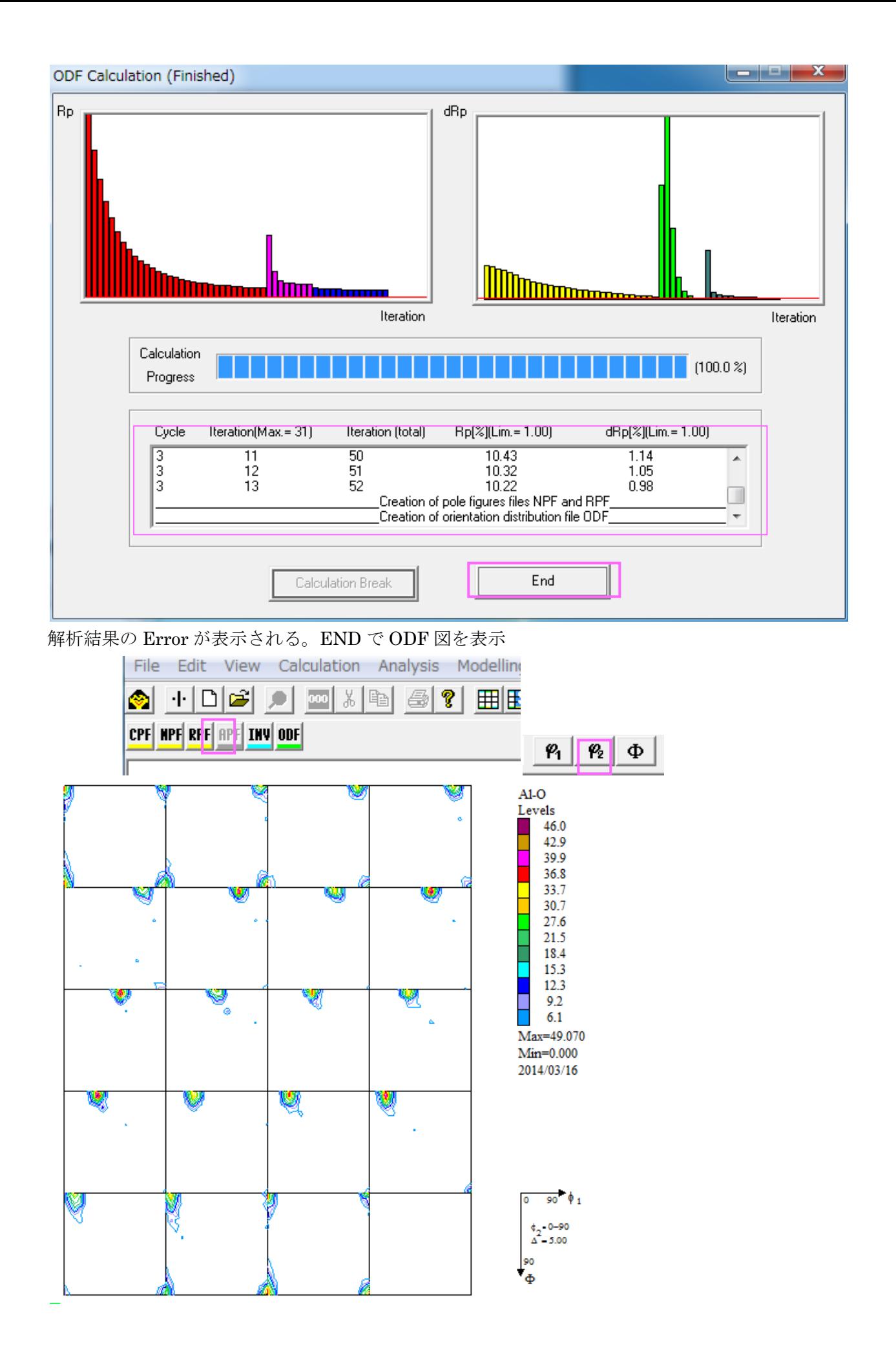

5.手動で方位の確認

ODF 図上の  $\phi$  2 = 0 の方位密度の Max 点をクリックする。

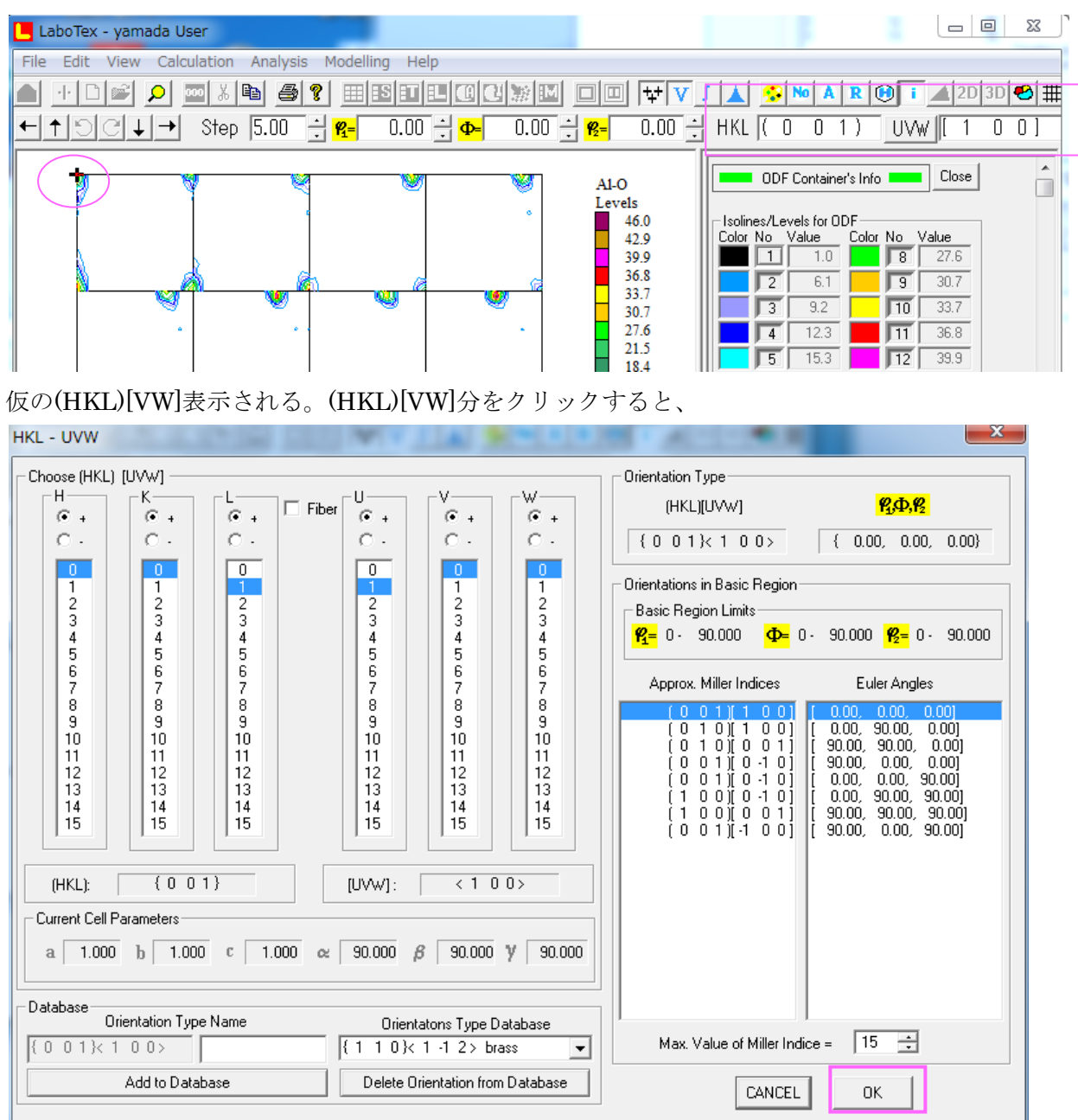

対称 menber も表示される。OK で (HKL) [UVW]で計算された Euler 角度位置に+が表示される。

6.再計算極点図の表示

メニュー部分を非選択にして、RPF を選択、極点図を選択

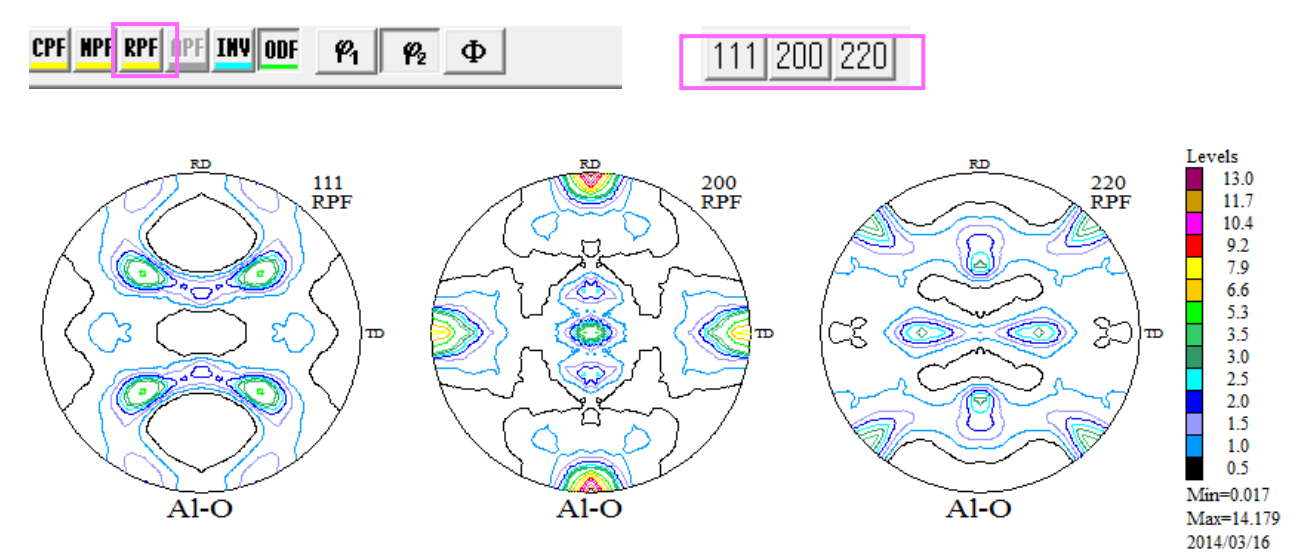

7.逆極点図の表示

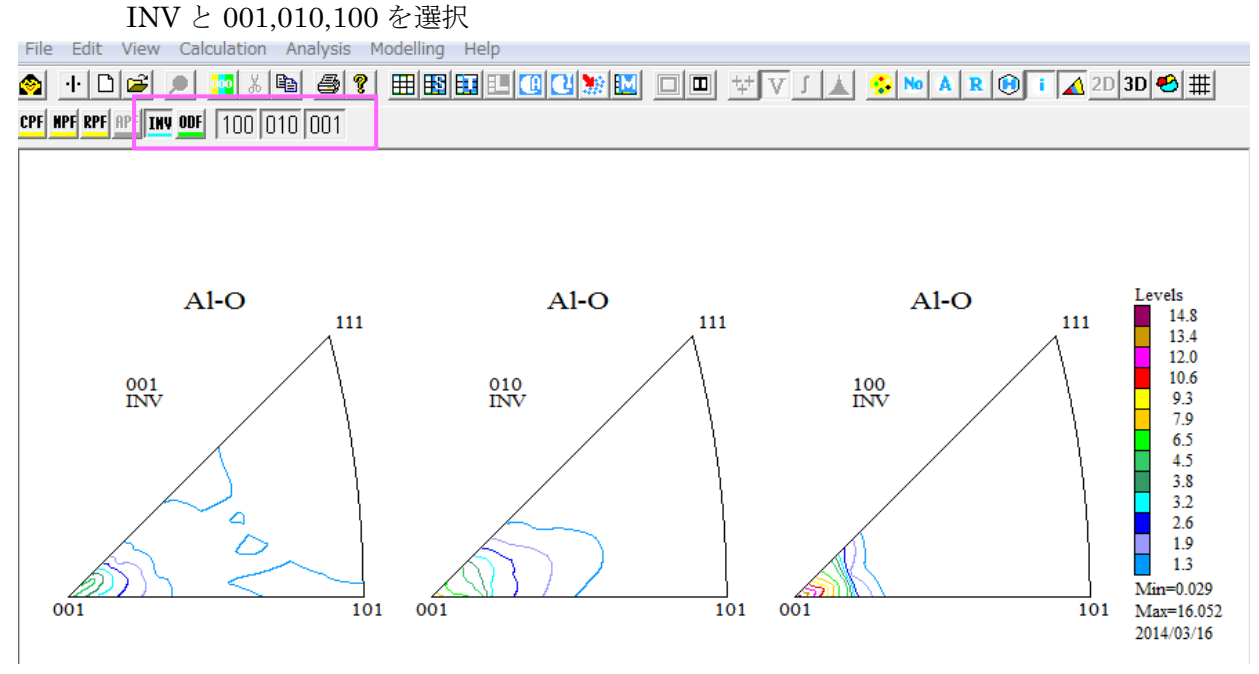

ND=001,TD=010,RD=100 である。

8.VolumeFractionの計算

ODF図を表示させて、 キャンクリック 更に もクリック File Edit View Calculation Analysis Modelling Help A  $\leftarrow$  1 |  $\odot$   $\odot$   $\downarrow$  |  $\rightarrow$  | Step 5.00 |  $\frac{1}{2}$   $\frac{1}{2}$   $\frac{1}{2}$  $\overline{0.00}$   $\div$   $\Phi$  $\overline{0.00}$   $\div$   $\overline{\mathbf{g}}$   $\overline{\mathbf{g}}$ <del>0.00 <mark>--</mark>| HKL</del> ( 0  $\overline{0}$ **DDF** Container's Info Close  $\Box$  $A1-O$ Levels Isolines/Levels for ODF 46.0 Color No Value<br>Color No Value Color No Value<br>**Example 1.0** 8 27.6 42.9 <u>i je li</u> 39.9 27.6 36.8  $\overline{\Gamma^2}$  $-61$  $\overline{\mathbb{F}_3}$  $307$ 33.7  $\sqrt{3}$  $9.2$  $\overline{\text{10}}$  $33.7$  $30.7$ 27.6  $\sqrt{4}$  $12.3$ 匝  $36.8$ 21.5 匤  $15.3$  $\overline{12}$  $39.9$ 18.4 匤  $18.4$  $\overline{\overline{13}}$ 42.9 15.3  $12.3$  $46.0$  $|\overline{r}|$  $21.5$  $\overline{14}$  $9.2$ Dec. Digit 1- None | All Sort  $6.1$ -Adjustment of Isolines (Automatic Mode)  $\overline{\text{Max}} = 49.070$ w  $Min=0.000$ Balance  $2014/03/16$ . . . . . . . . . . .  $\frac{1}{90}$   $\phi_1$ **To** Fill NORMAL  $\overline{\phantom{a}}$  $-0 - 90$  $\frac{4}{\Delta^2}$  - 5.00 Background Color Isoline  $\frac{1}{2}$ **AUTOMATIC** ▾ .<br>க ODF Isolines Mode / Load ODF Isolines  $\Box$  Color  $\overline{\vee}$  Value  $\Box$  State  $3<sup>2</sup>$  $3 - 19$ ODF=36.82 Sort | Auto | Prev | Next | {

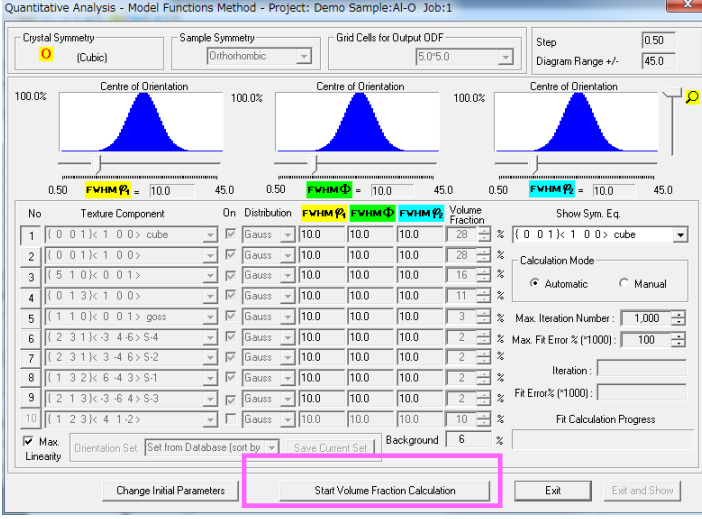

可能性のある結晶方位が表示され、Startで VolumeFraction 計算が始まる。

今回は、O 材と H 材の比較を行うために、双方の可能性のある方位を含めて定量を行う。 VolumeFraction の計算は指定された方位位置の Euler 角度と方位密度を振った計算の為 Error が変化しなくなるまで繰り返すため、長時間を要す。

又、VolumeFraction 計算したODF図と入力極点図のODF図を比較して、BataBase に 結晶方位を追加して Error を下げることも同時に行う事も必要になります。

#### 9. A 1-O材の VolumeFraction 計算

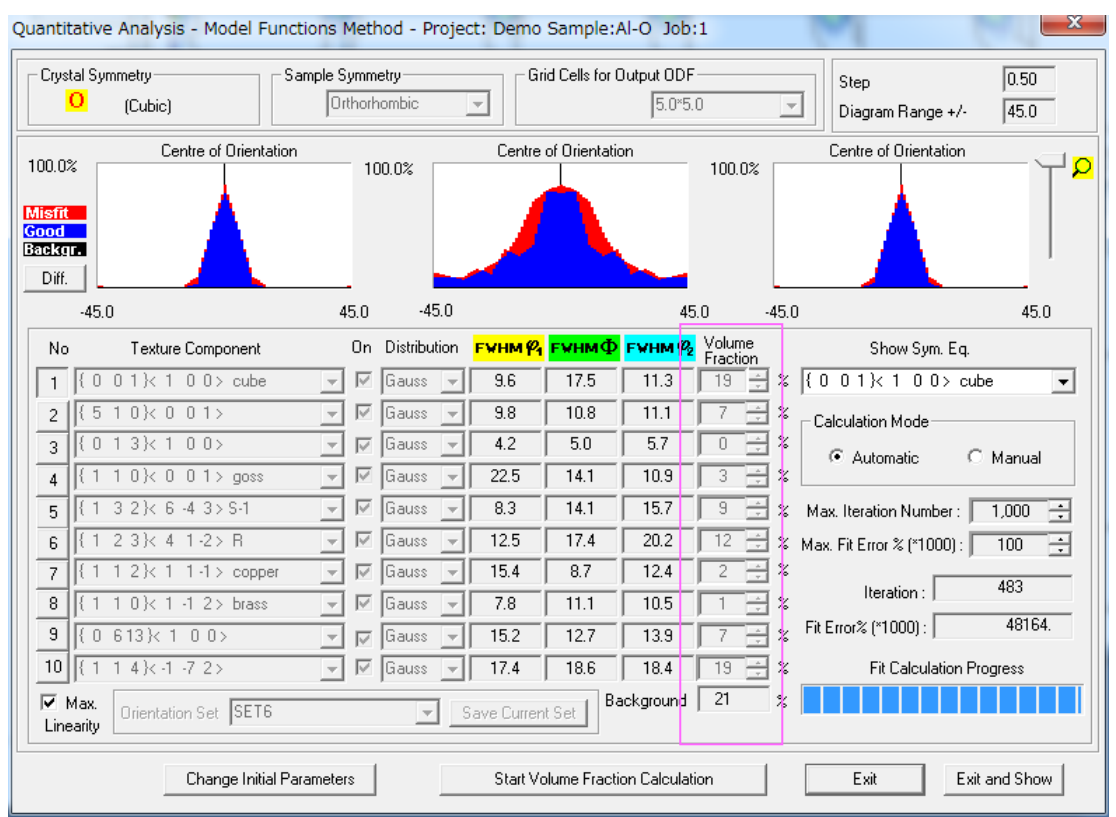

VolumeFraction が計算される。

左側は入力極点図から計算した ODF 図 すりのは、VoluemFraction から計算した ODF 図

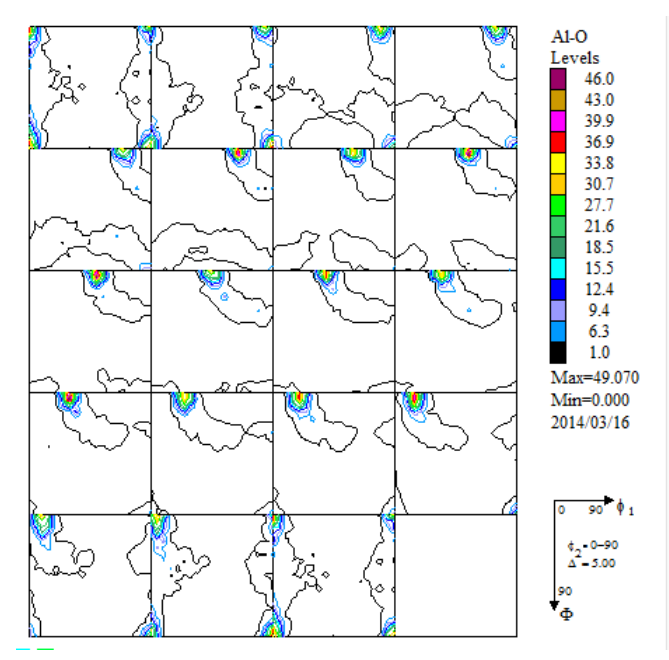

ODF図はExport出来ます。

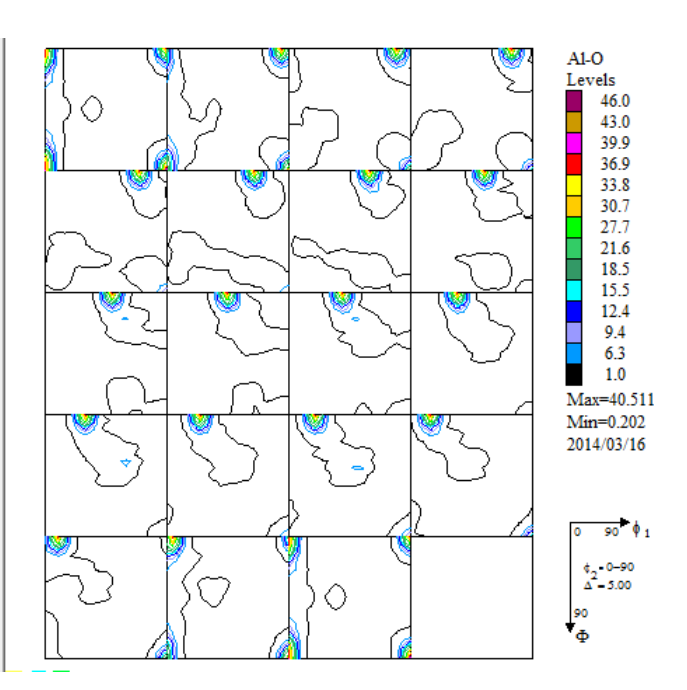

9. 1  ${114} < -1 - 72 >$ を追加した理由

{114}<-1-72>なしで定量を行い、再計算ODF図をみると、オリジナルODF図と異なります。

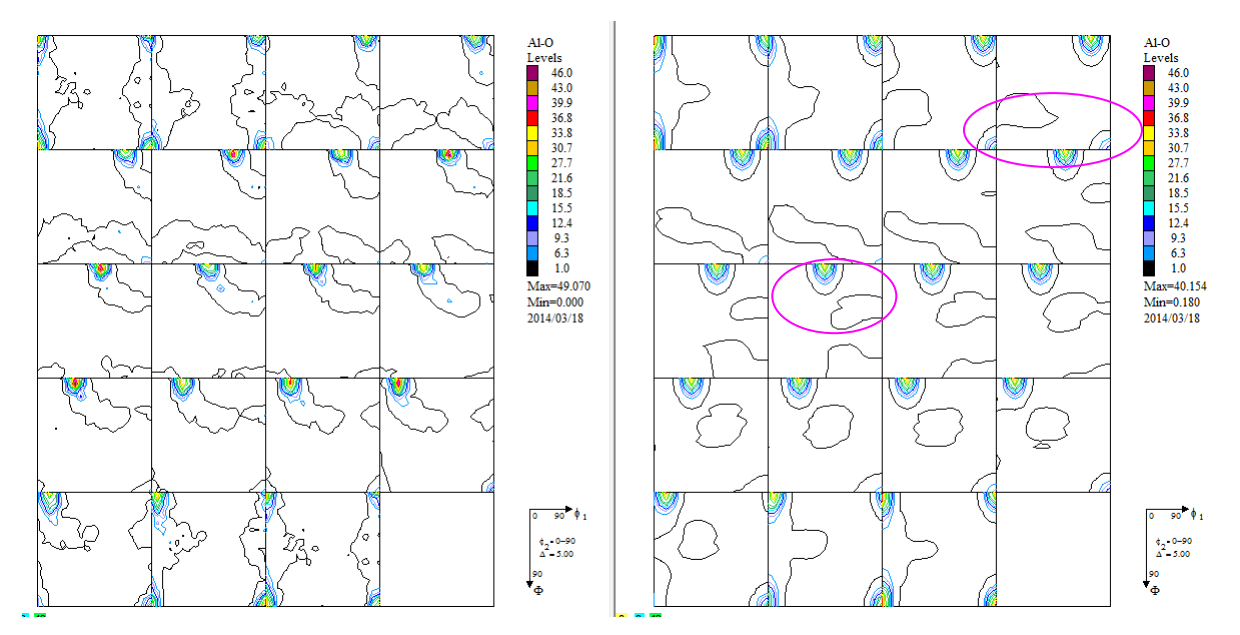

この異なる部分の方位{114}<-1-72>を DataBase 追加して計算した結果

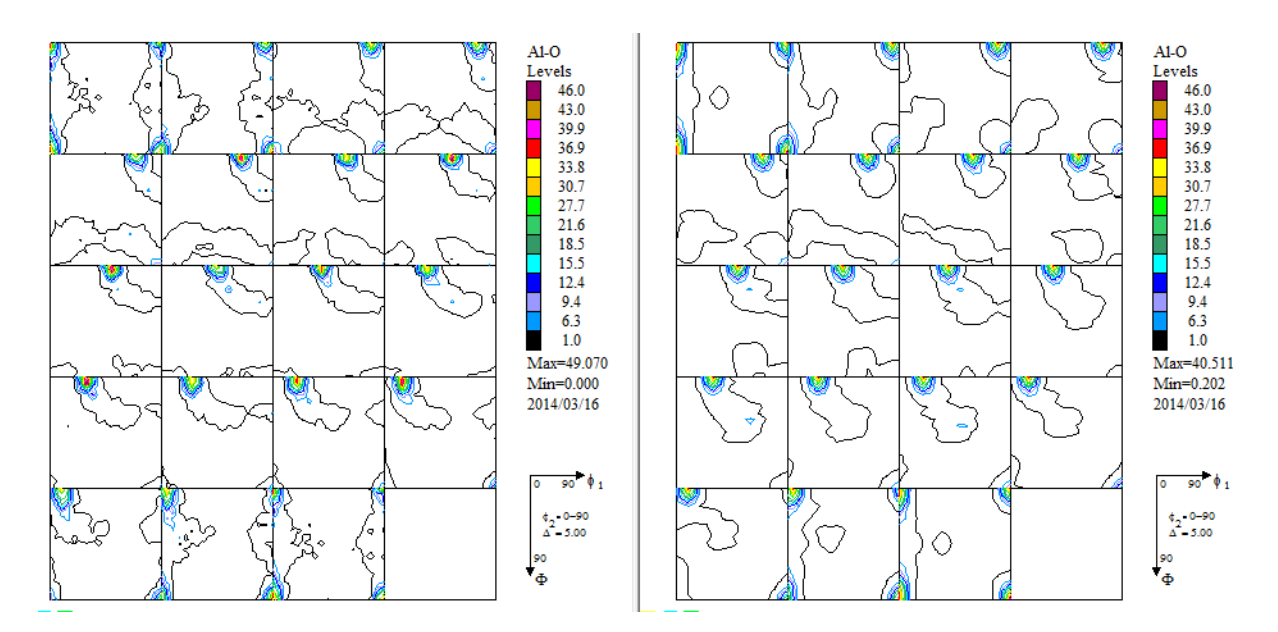

良い結果になります。

#### 10.Al-H材の VolumeFraction 計算

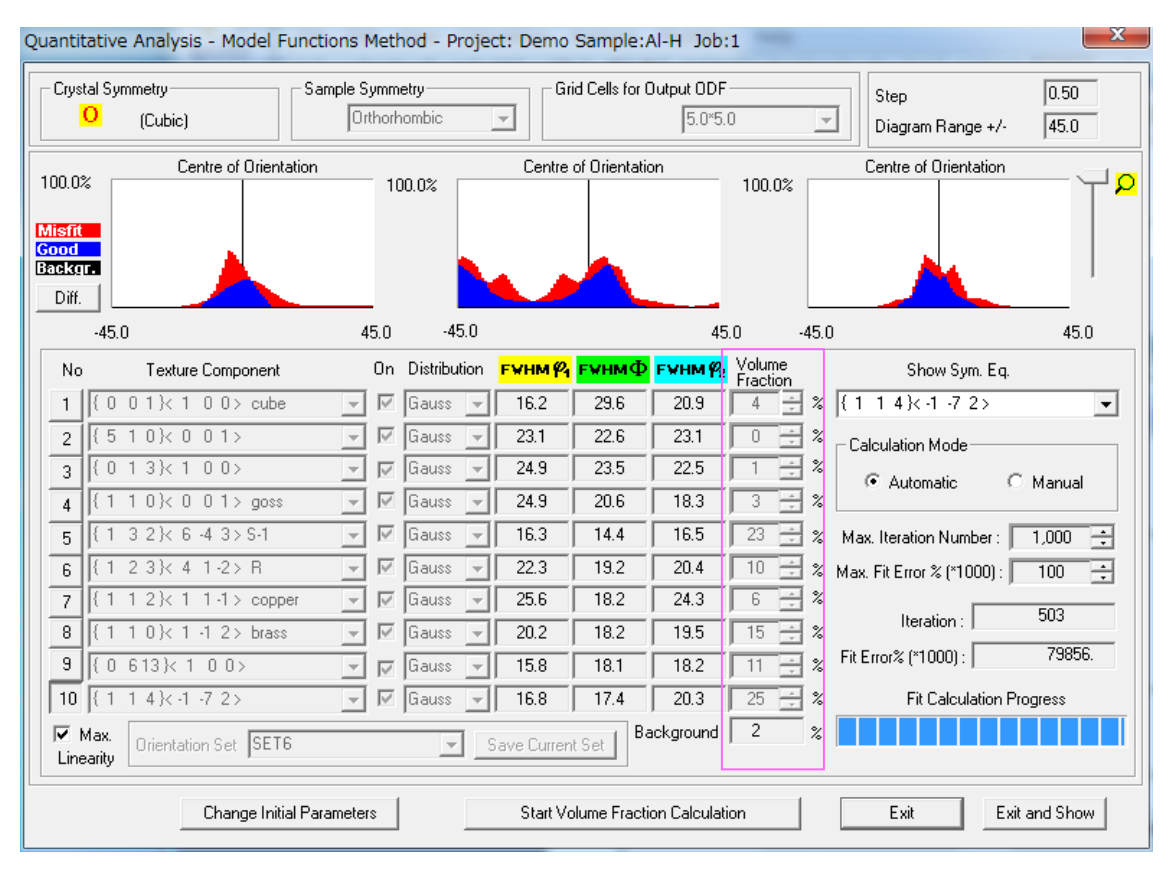

VolumeFraction が計算される。

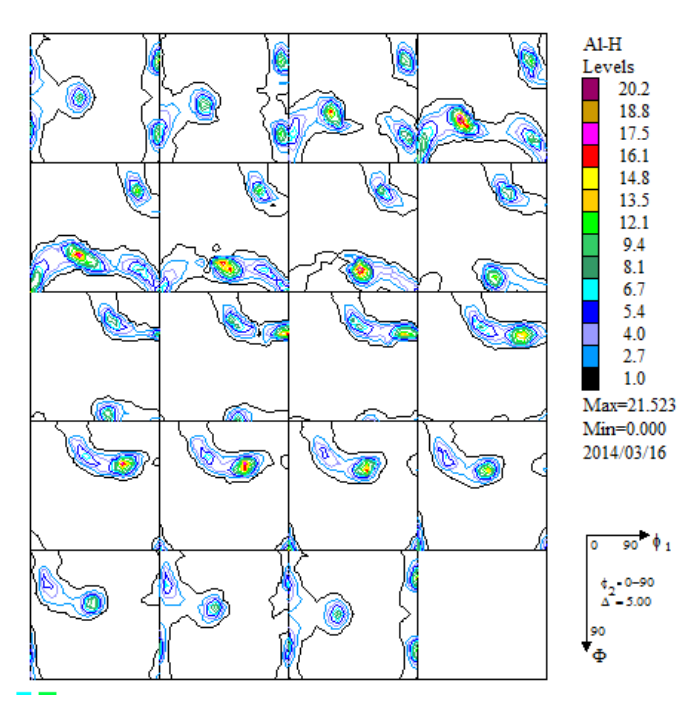

ODF図はExport出来ます。

#### 左側は入力極点図から計算した ODF 図 インディング 右側は、VoluemFraction から計算した ODF 図

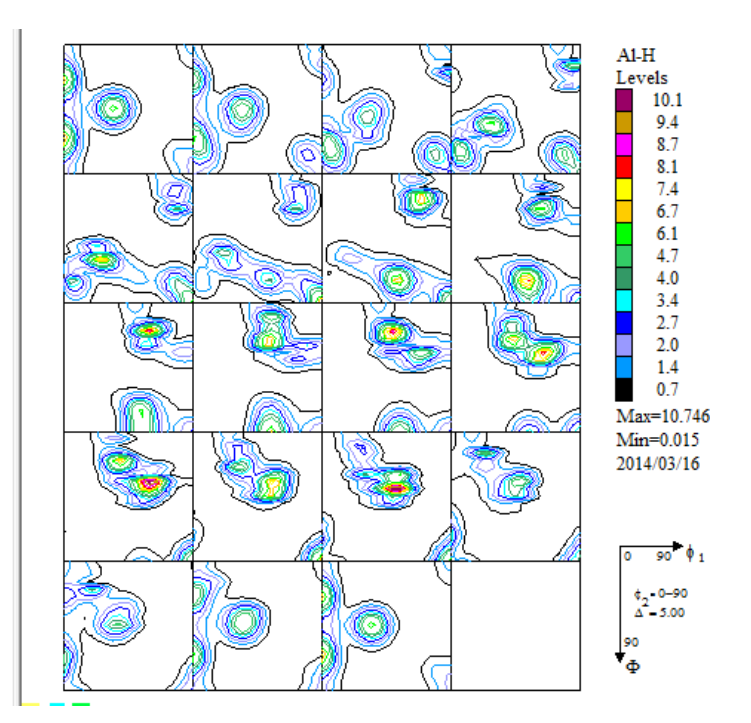

#### 11. Al-O材とAl-H 材再計算極点図比較

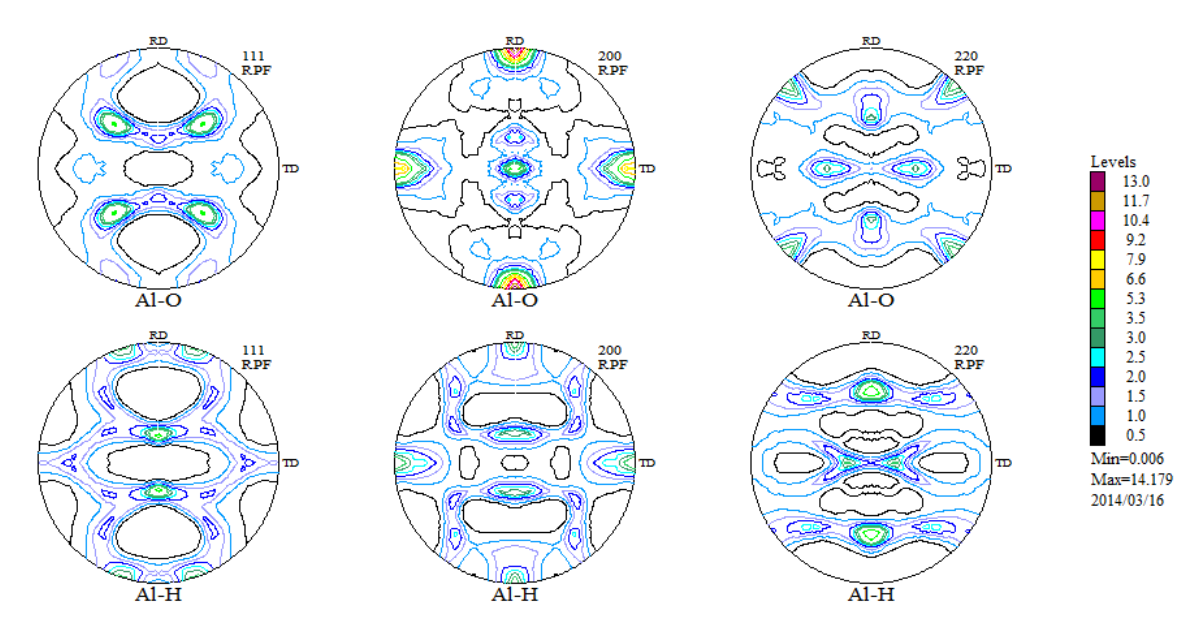

12. Al-O材とAl-H材の逆極点図比較

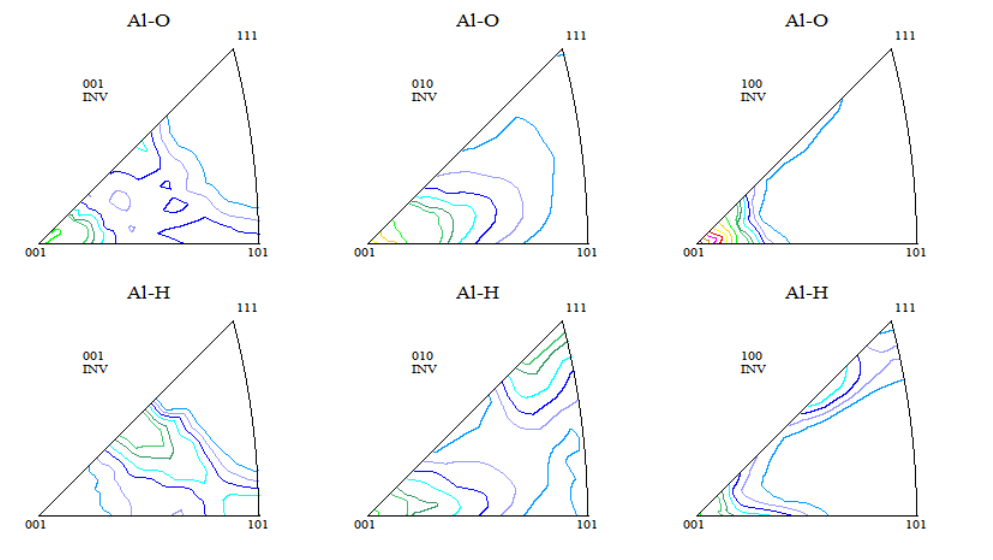

Levels<br>
14.5<br>
12.8<br>
11.1<br>
14.7<br>
5<br>
16<br>
2.3<br>
2.0<br>
1.6<br>
1.3<br>
0.7<br>
Min=0.009

Min=0.009<br>Max=16.052<br>2014/03/16

13.Al-O材とAl-H 材のODF図比較

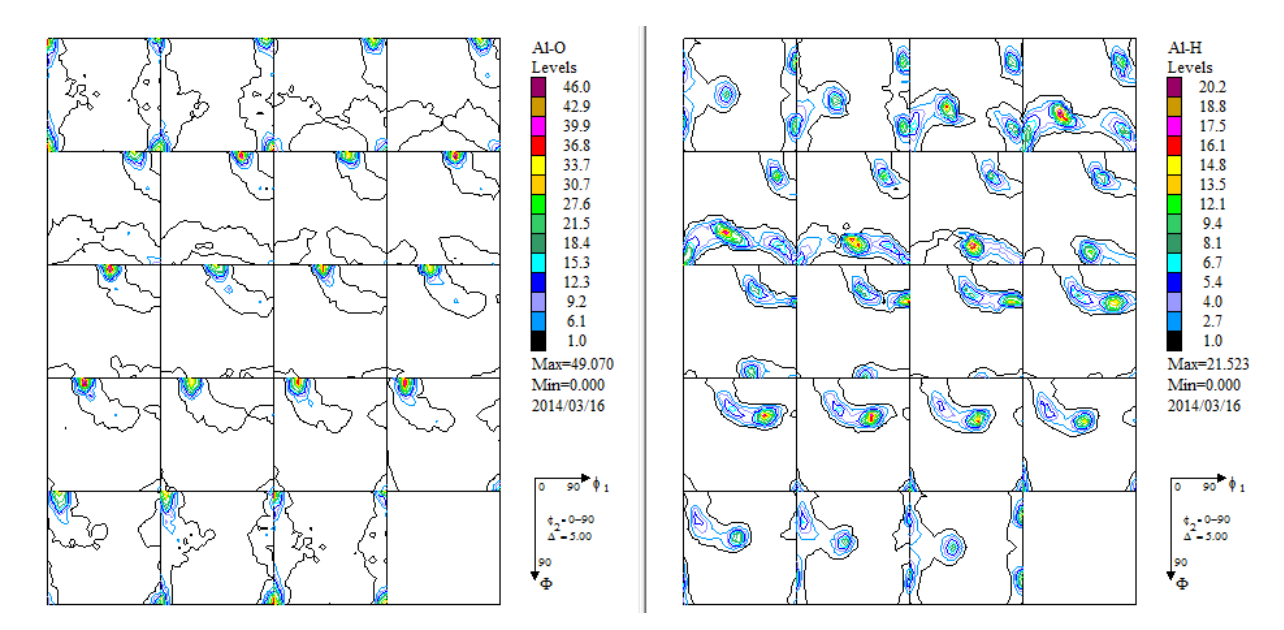

#### 14. Al-O材とAl-H 材の VolumeFraction 結果比較

### CTRパッケージソフトウエアの CompareVolumeFrtaction で比較できます。

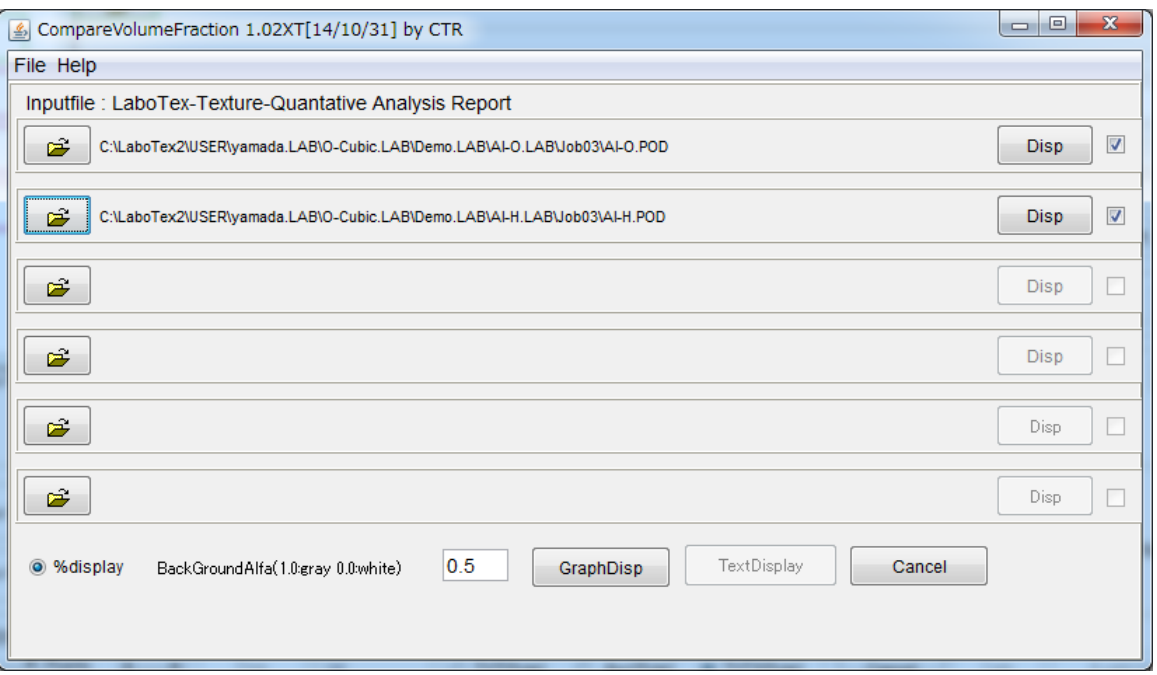

GrahDisp で表示する。

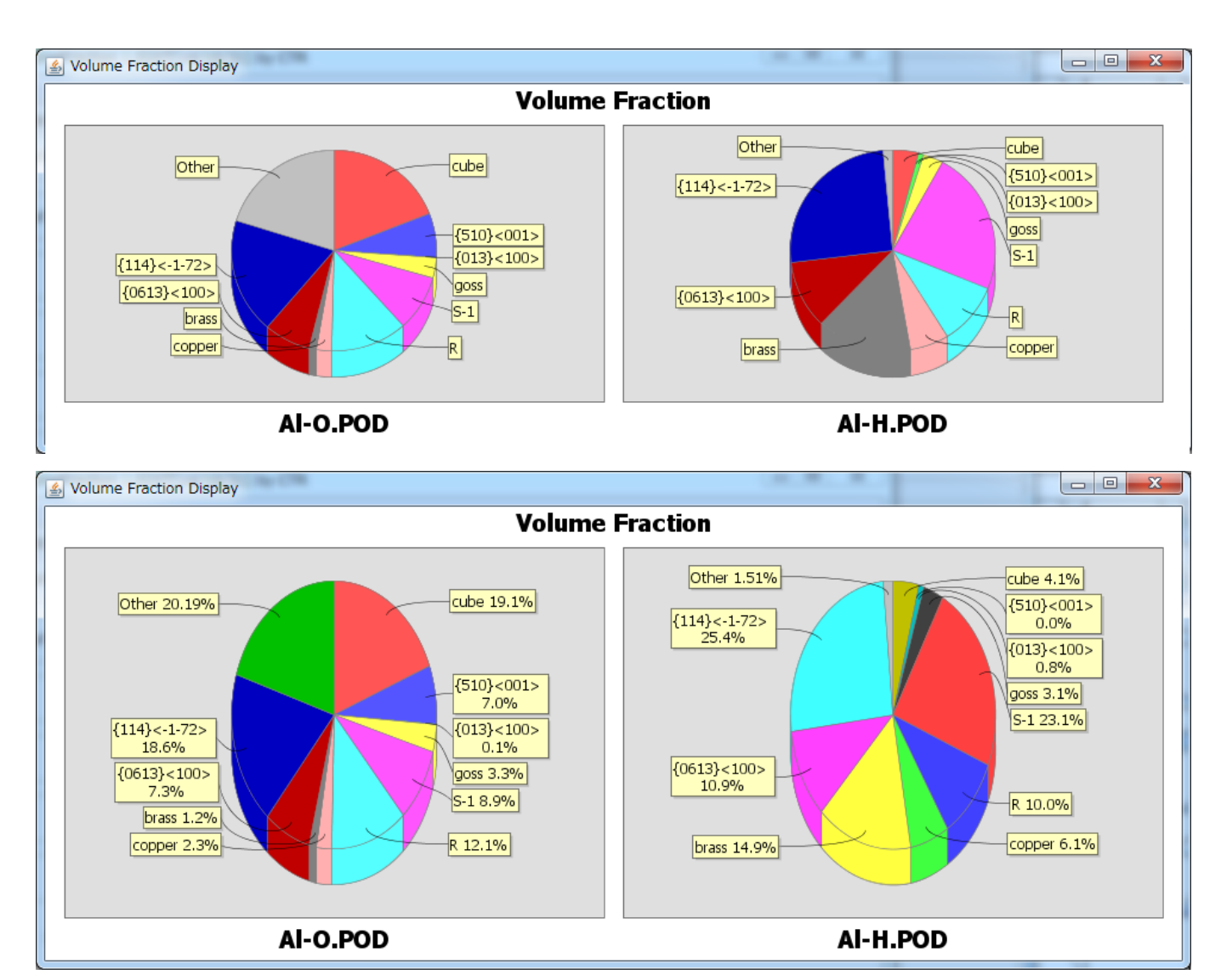

#### 15. VolumeFraction 結果をE x c e 1へ

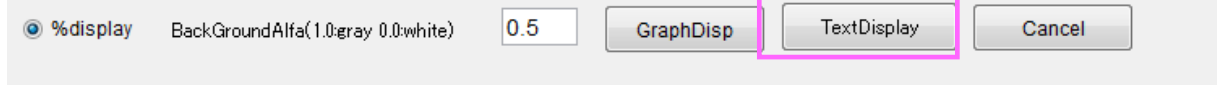

TextDisplayでデータを表示

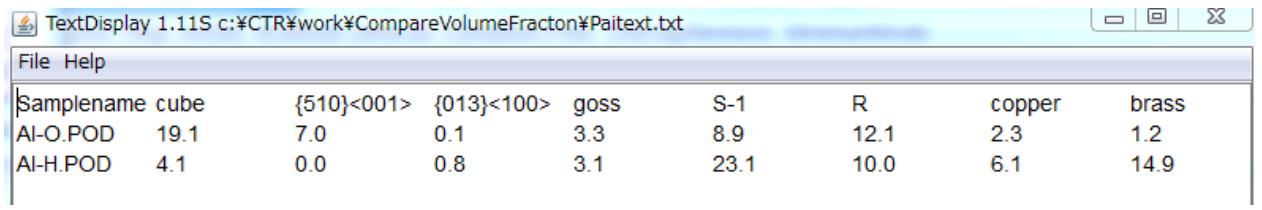

# FextDisplay 1.11S c:¥CTR¥work¥Comp

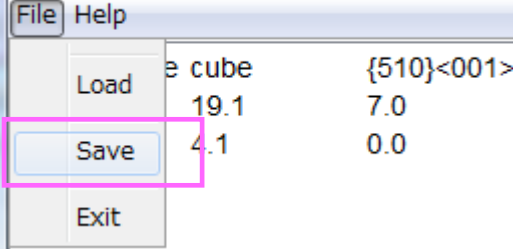

Save で TEXT データとして f i l e を書きだします。

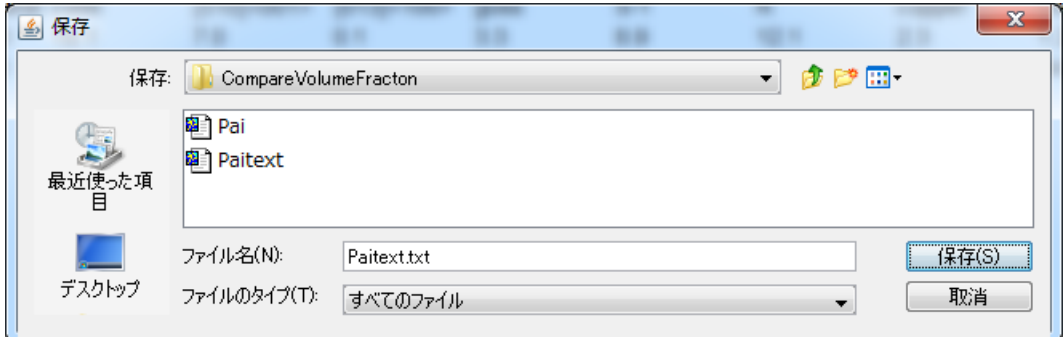

<u> Barat de la Caracción de la Caracción de la Caracción de la Caracción de la Caracción de la Caracción de la C</u>

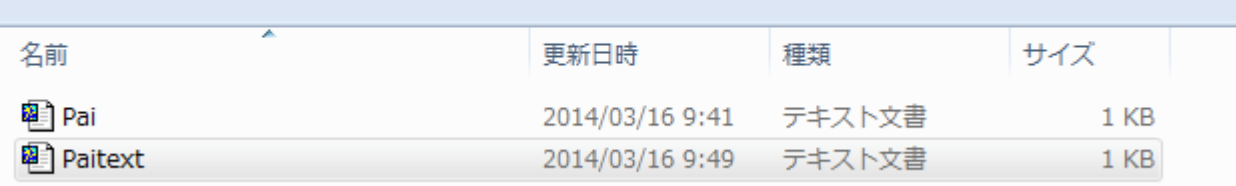

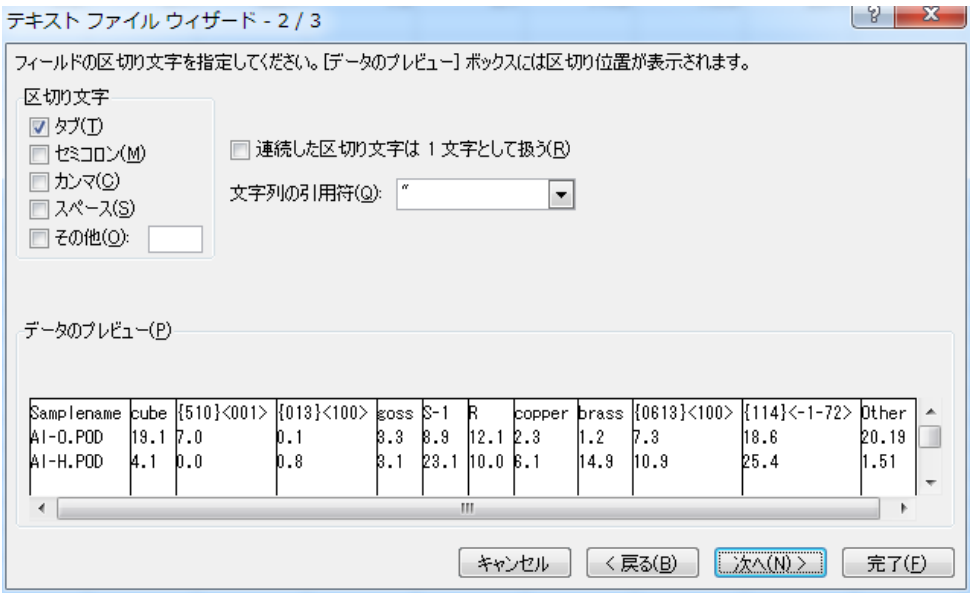

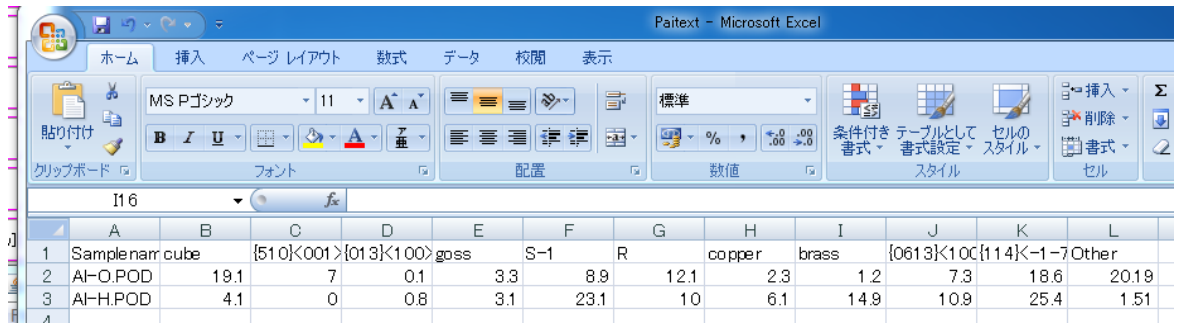

 $-4$ 

#### 17.LaboTexによりα―Fiber比較

 $FCCO\alpha-f$  i b e r (110) //NDは φ2断面における、Φ=45のφ1が0->35.0の分布である。 LaboTexでは2D表示で実現している File Edit View Calculation Analysis Modelling Help CPF NPF RPF APF INV ODE J1 J2 J3  $\mathbf{P}_1 \parallel \mathbf{P}_2 \parallel \Phi$ 

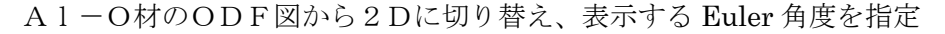

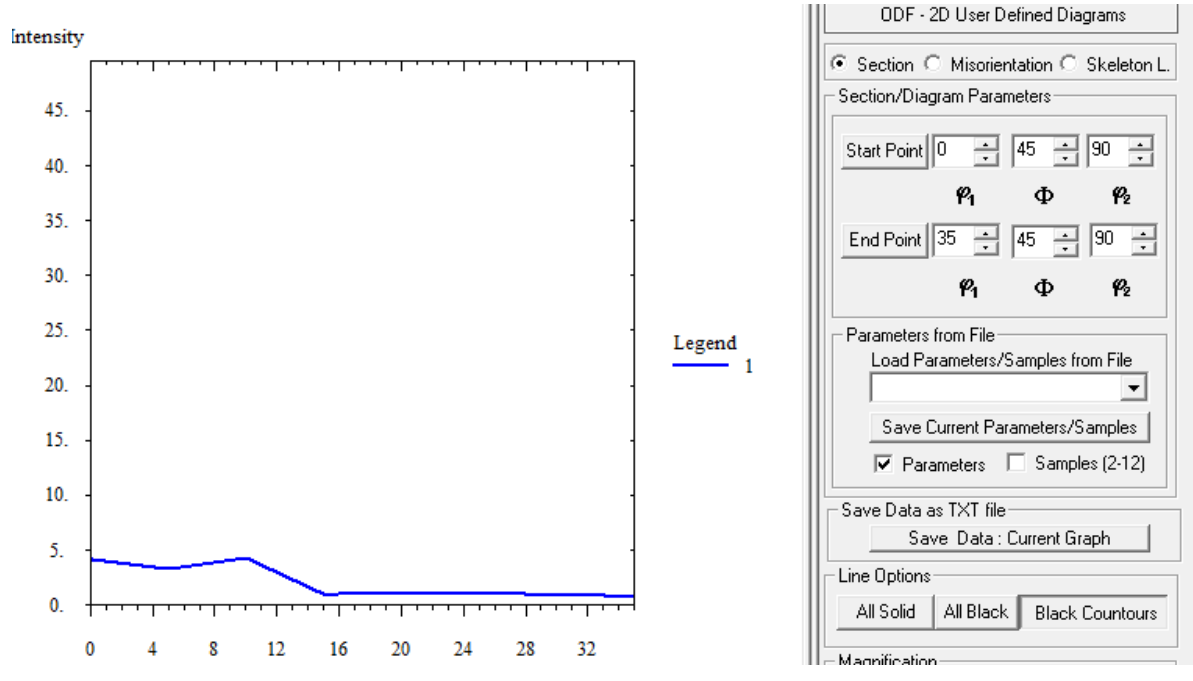

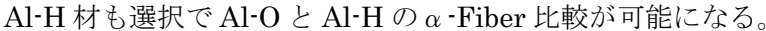

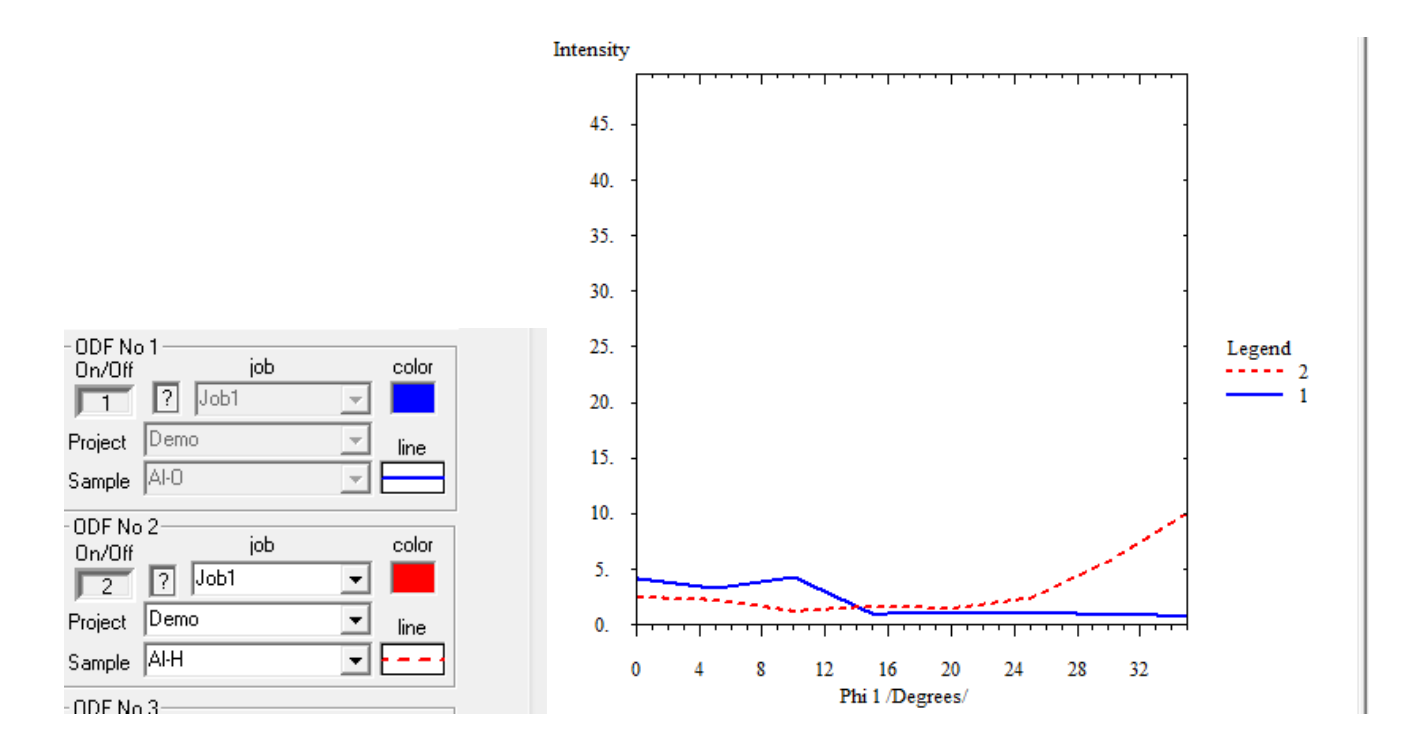

# 18.ODFExportデータからβ-Fiberを表示

#### ODF図の Export は LaboTex-FileODF Export-Export(Phi1,Phi2,Phi)Fill range で行う

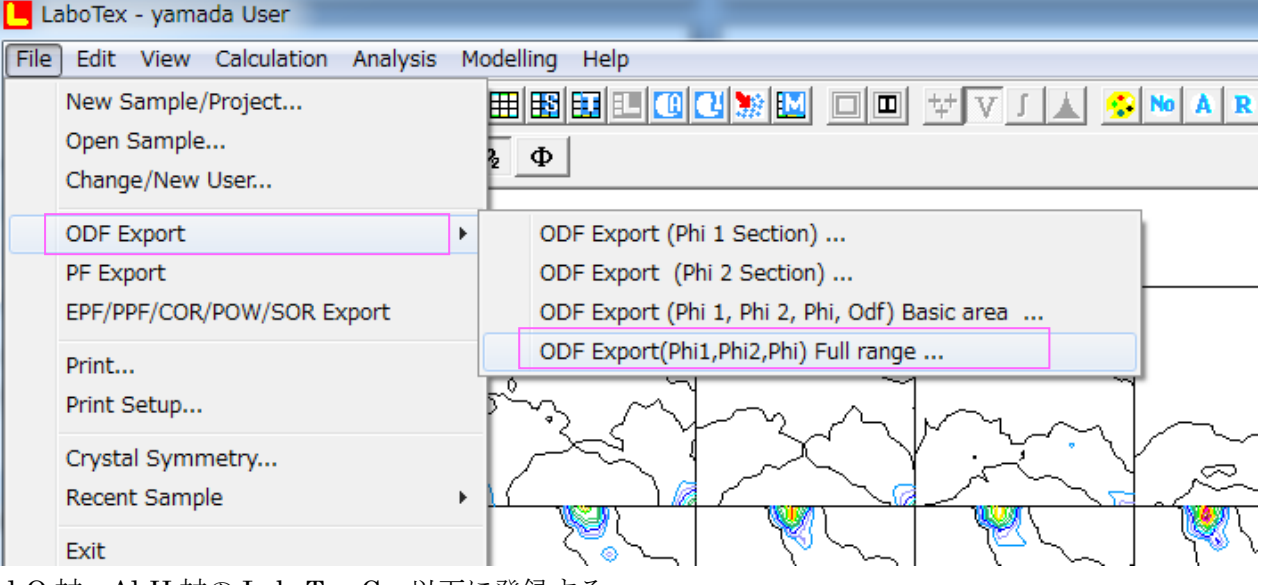

Al-O 材、Al-H 材の LaboTex-Cw 以下に登録する。

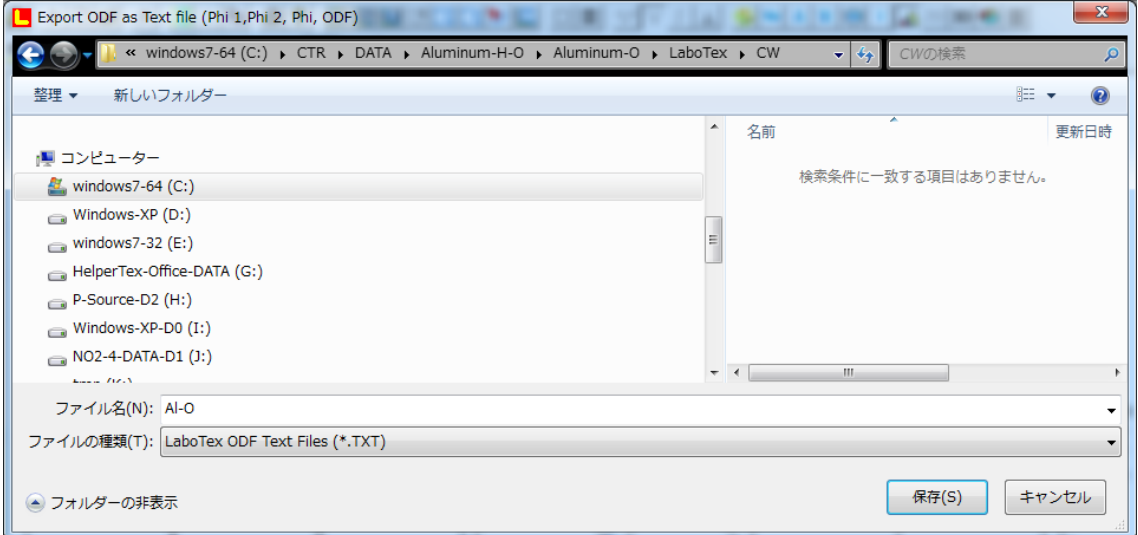

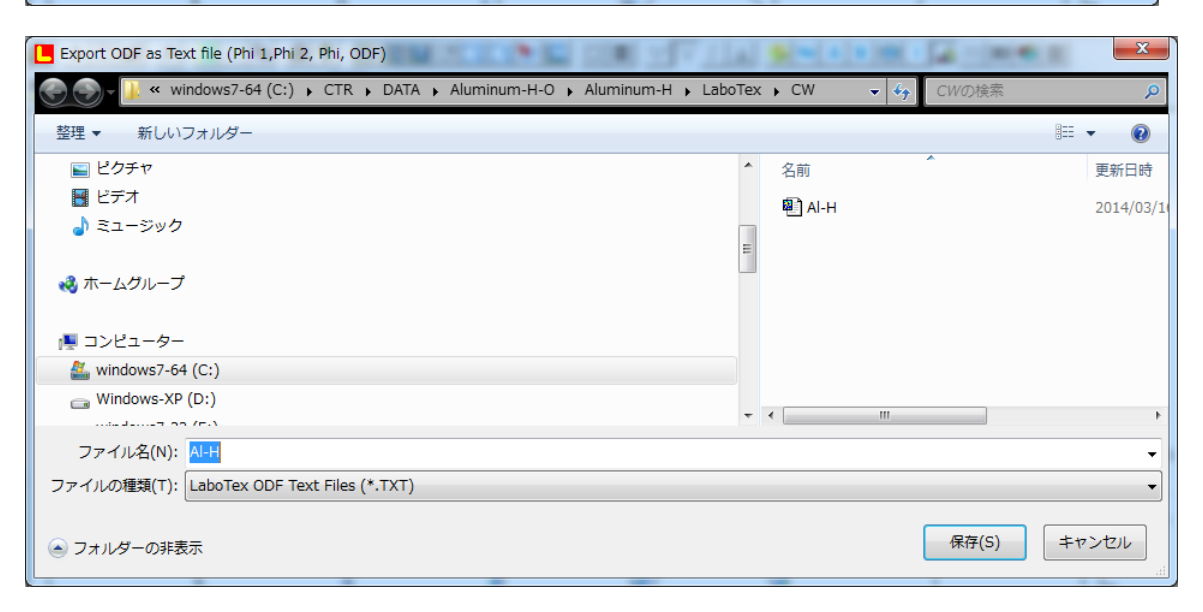

19.CTRパッケージソフトウエアのODFDisplayで表示

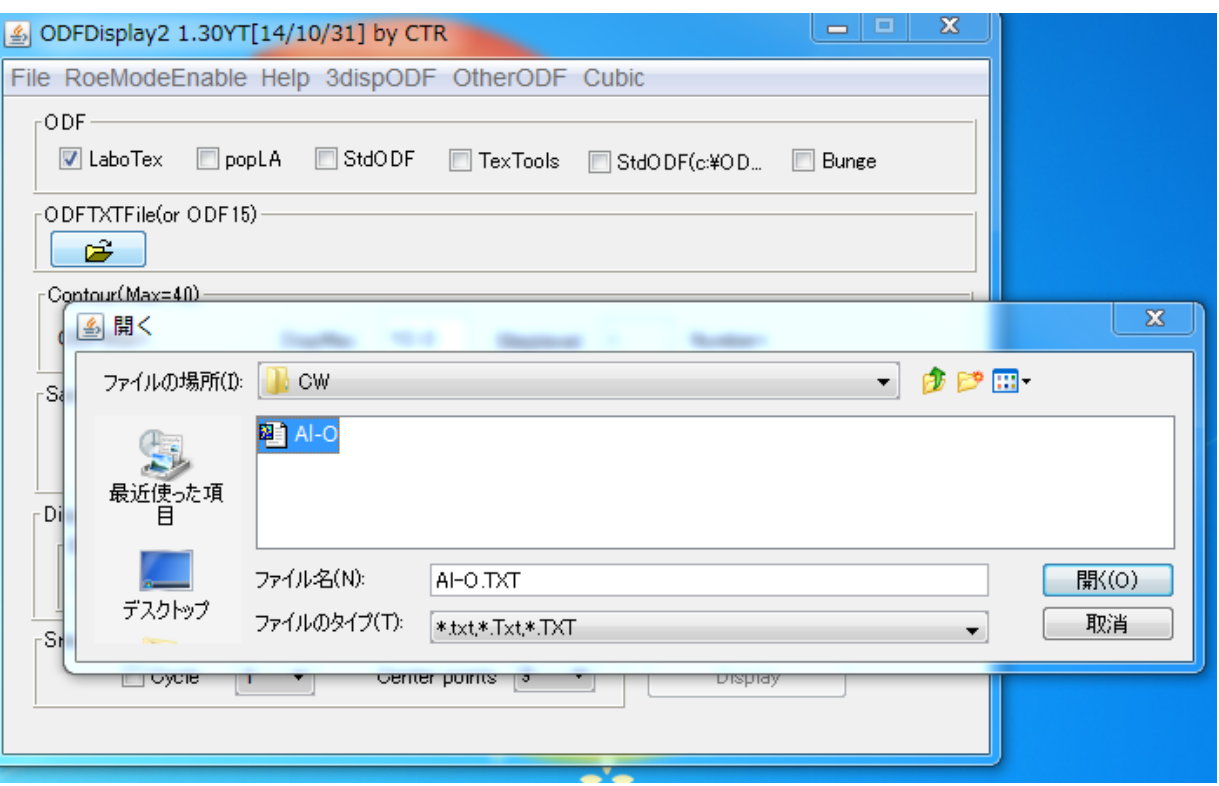

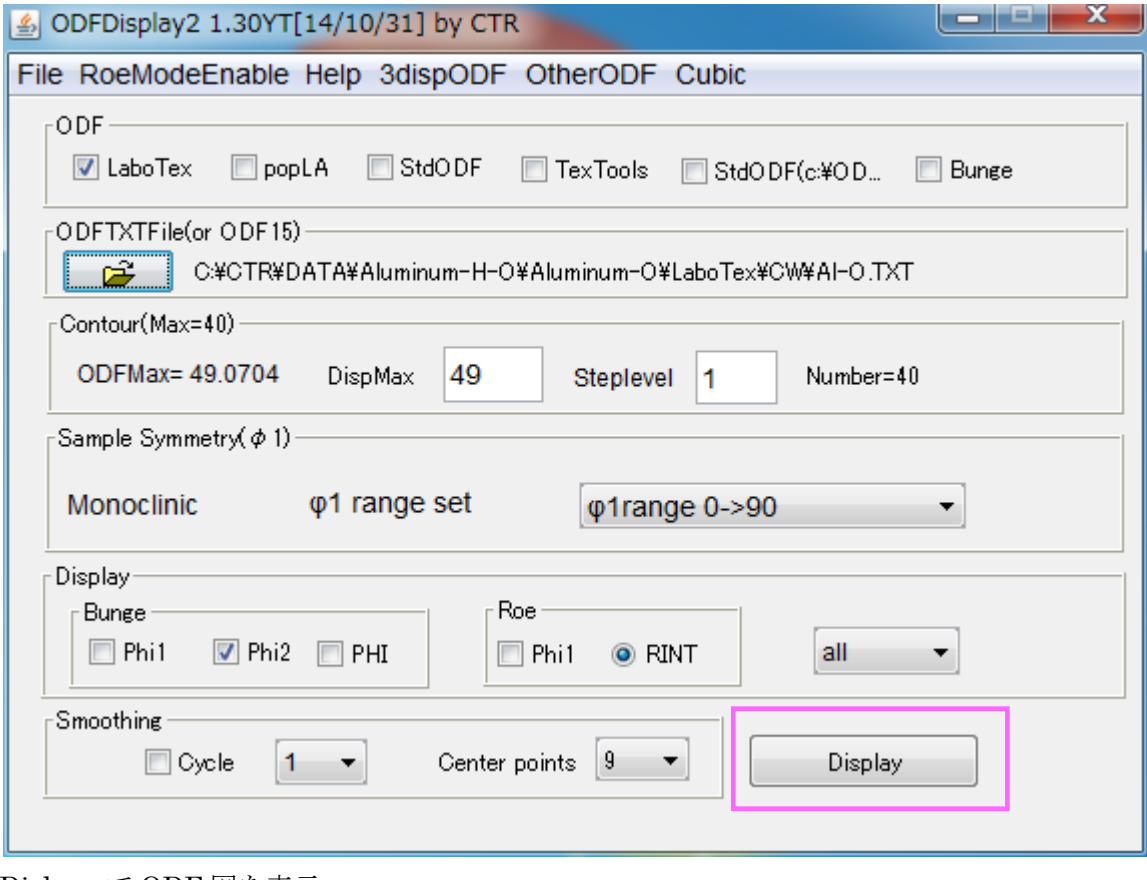

Dislpay で ODF 図を表示

メニュー-Fiber-FCC-β-Sskeleton でβ-fiber を表示

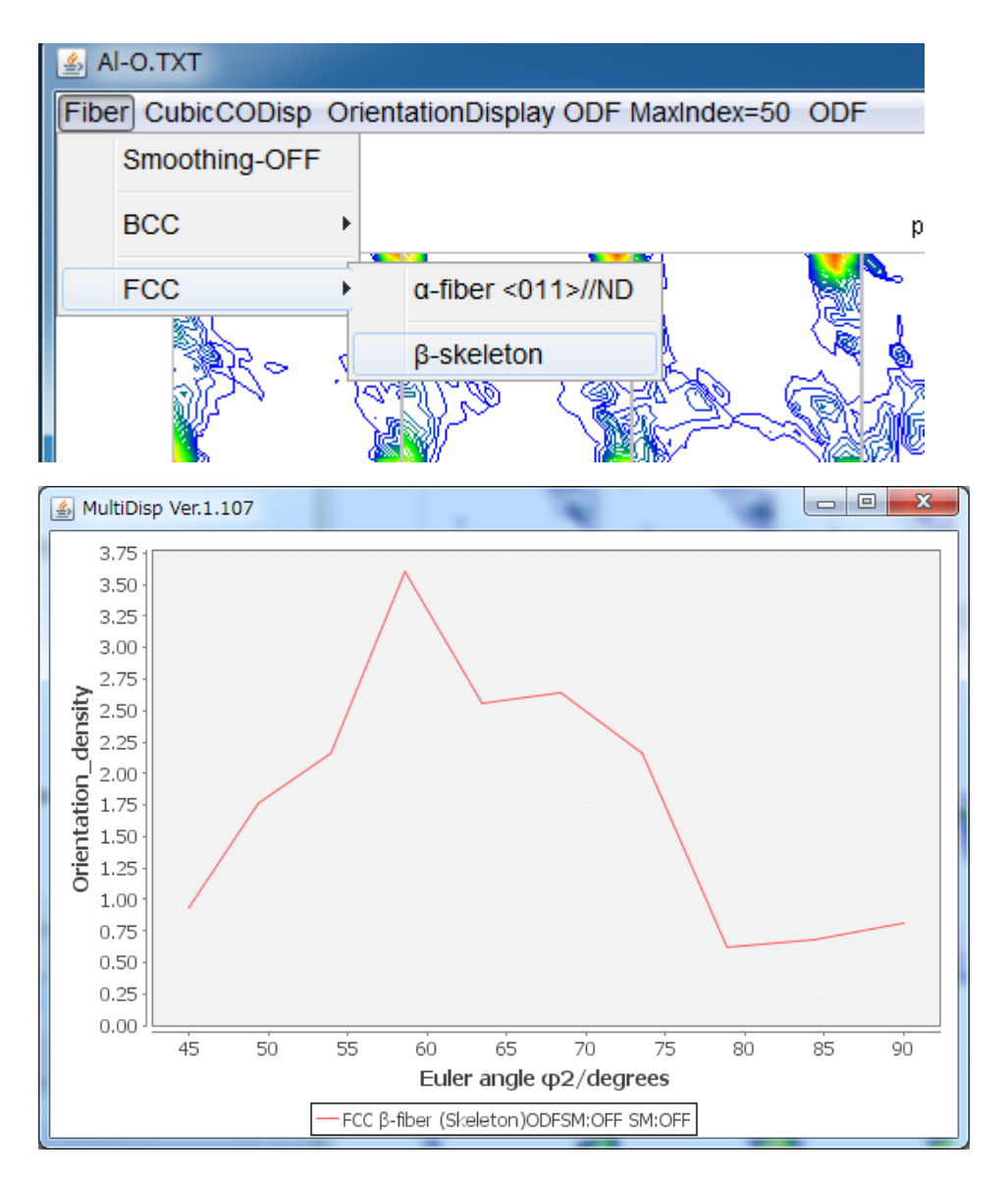

### ファイルが作成され、表示される。

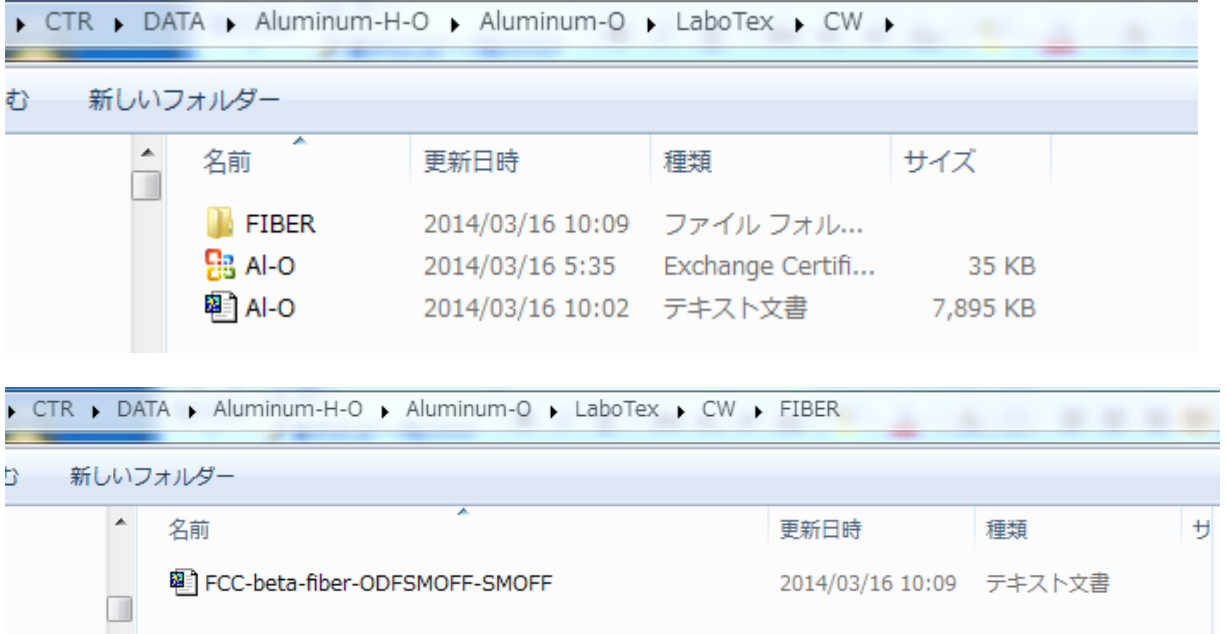

Al-H 材も同様にβ-Fiber 表示する。

# 20.CTRパッケージソフトウエアの FiberMultiDisplay で表示

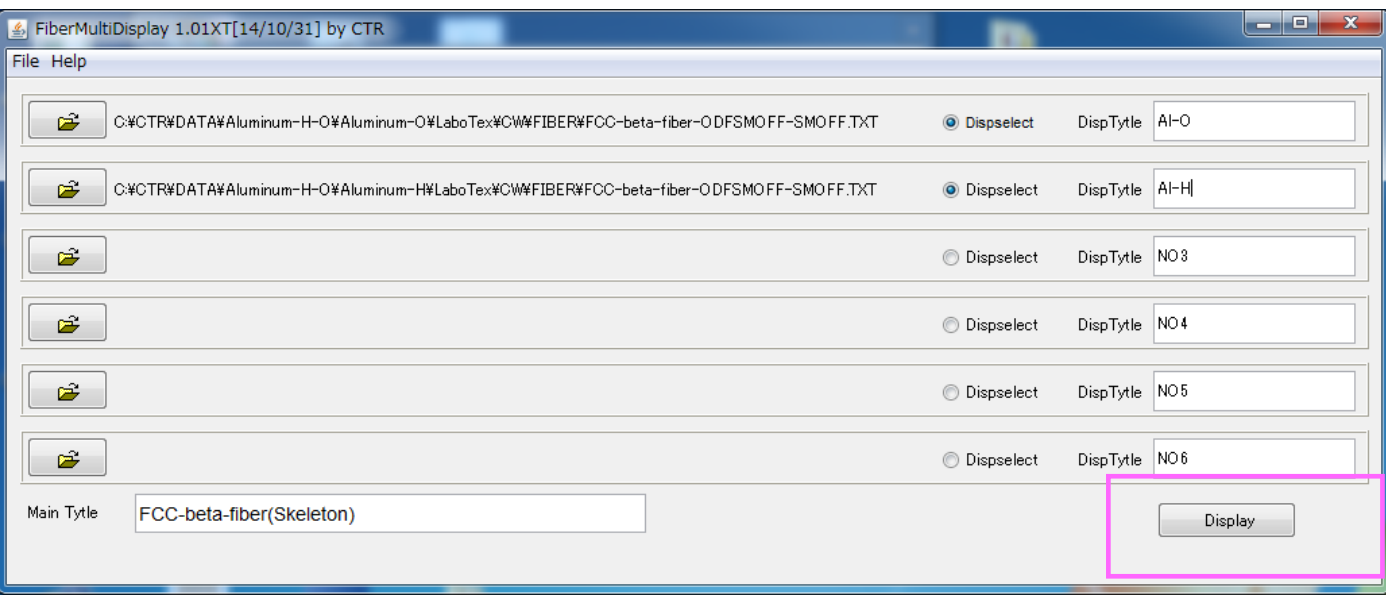

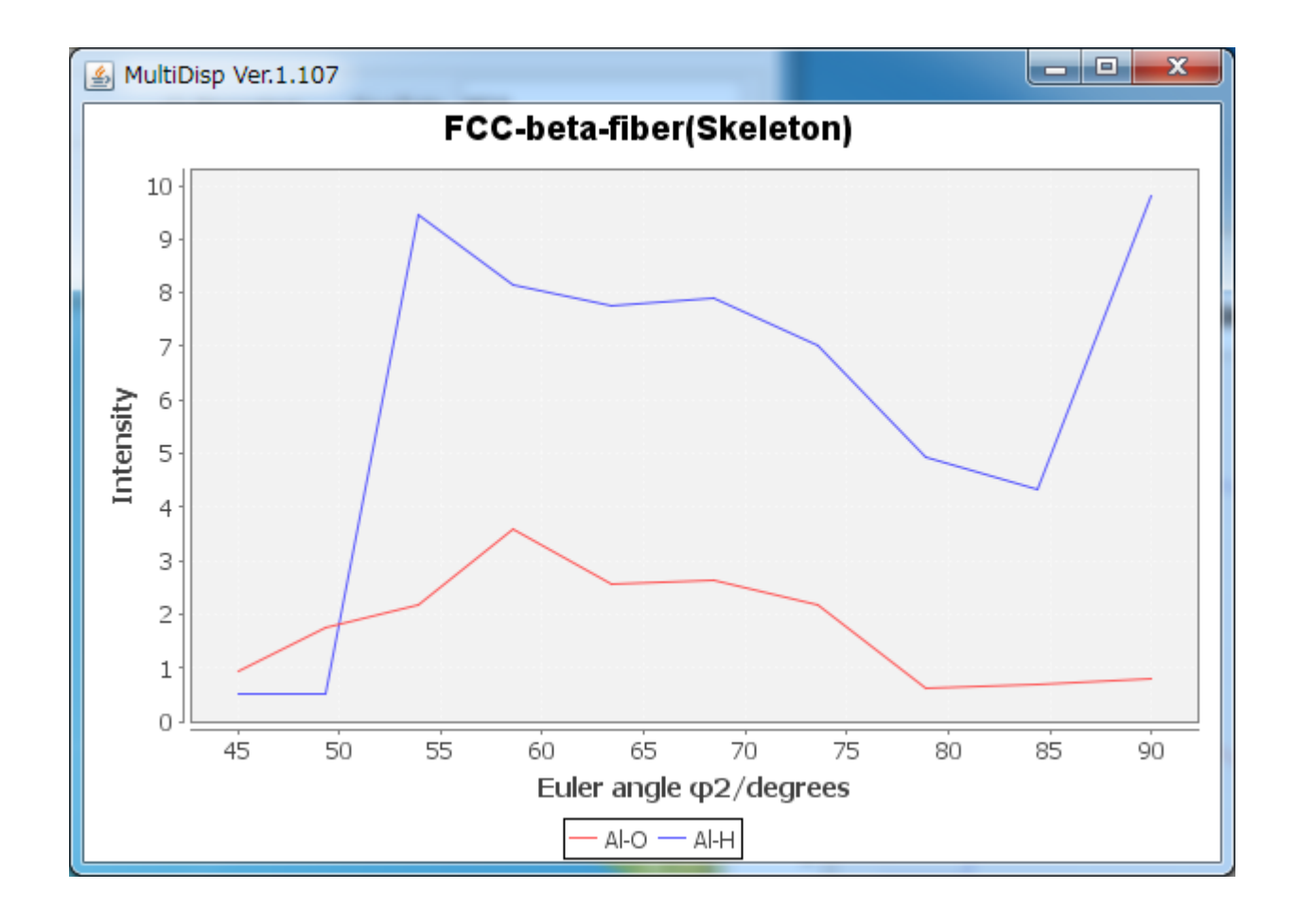